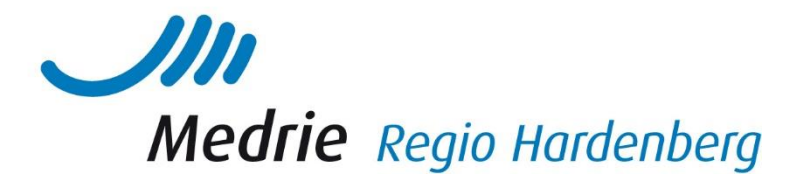

## Handleiding IZP voor zorgverleners

Klik in het dossier van de patiënt links op Individueel zorgplan:

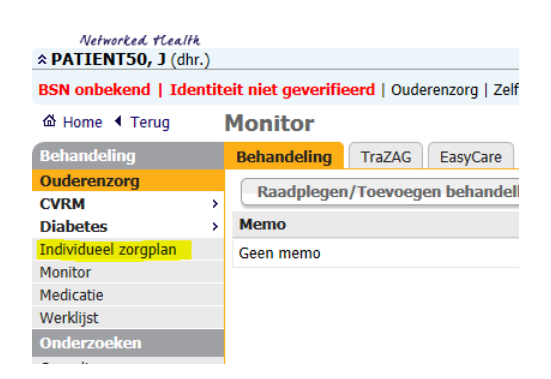

- Klik op nieuw probleem
- Vul de velden in en klik op opslaan

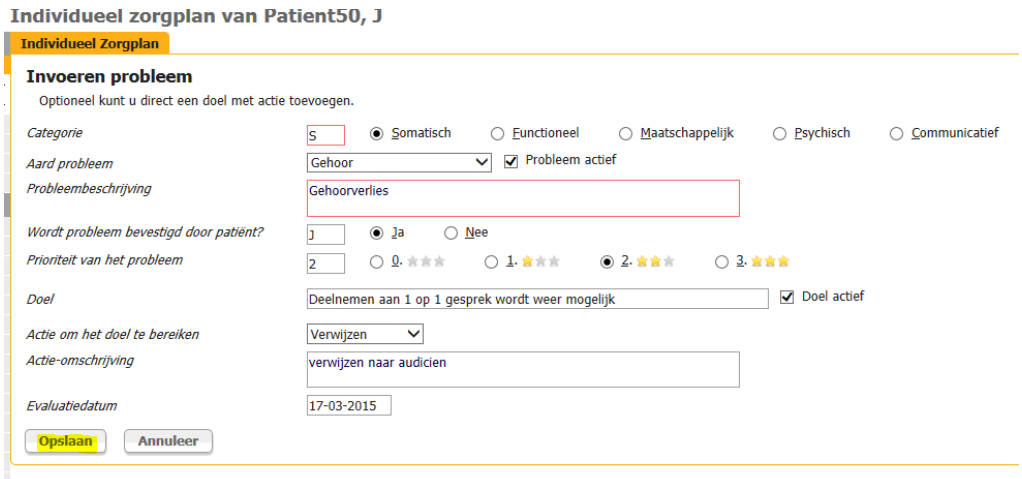

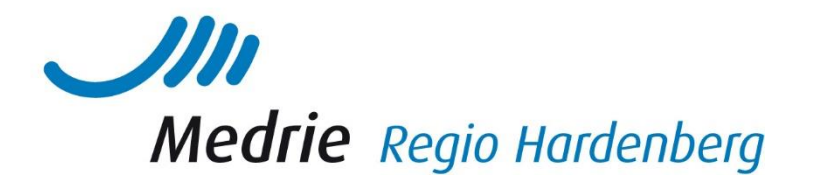

Daarna is onder het kopje IZP het probleem zichtbaar, door op het plusje te klikken ziet u de bijbehorende doelen en acties. Aan de rechterkant kunt u zaken wijzigen of toevoegen:

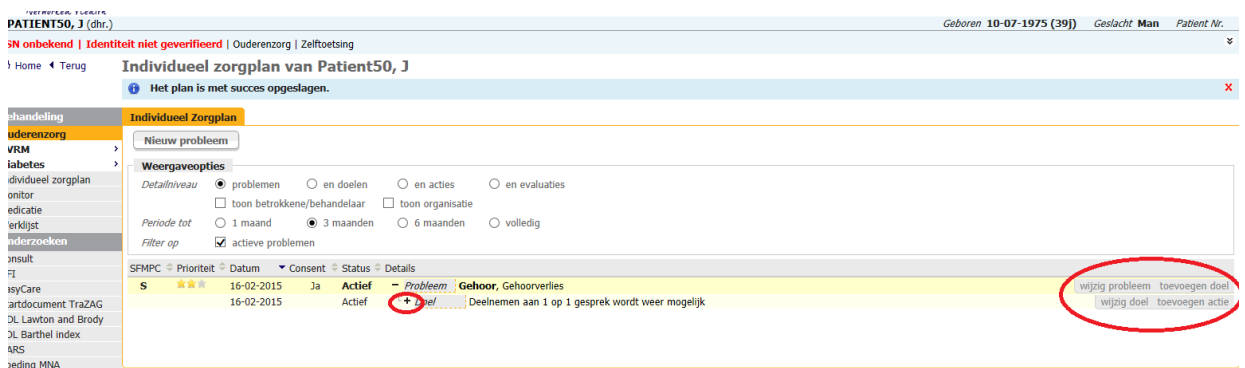

Wanneer het probleem niet meer actief is kunt u dit via 'wijzig probleem' op inactief zetten.

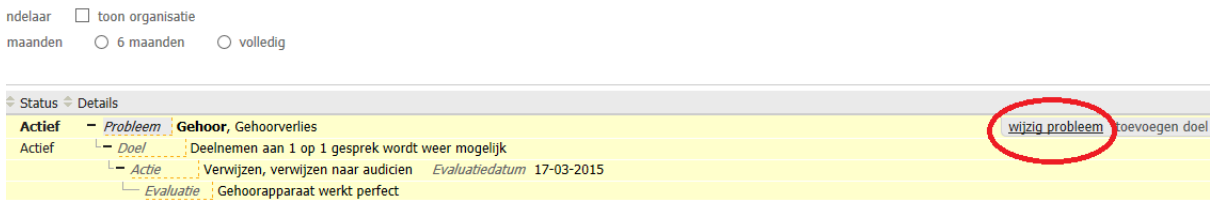